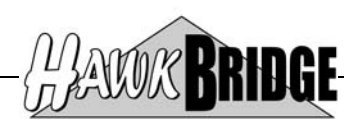

## **Freedom/Visio**

# **Integrating CA 2E to MS Visio ERD Install Guide**

Version 4.2

HawkBridge Pty Ltd 3 Highett Road Hampton, VIC 3188 Australia

[http://www.HawkBridge.com.au](http://www.hawkbridge.com.au/)

Copyright © 2012 by HawkBridge Pty Ltd

All rights reserved, including the right of reproduction in whole or in part in any form

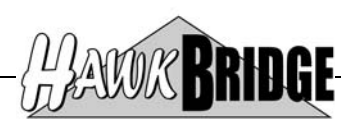

### **Table of Contents**

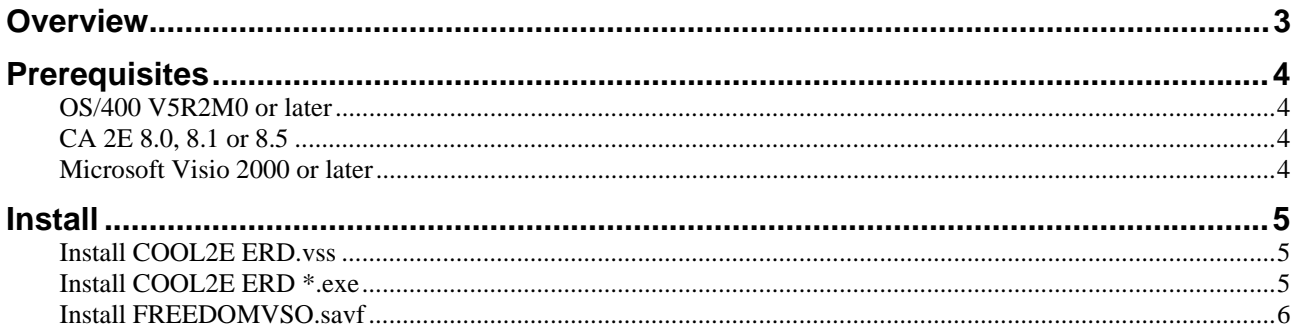

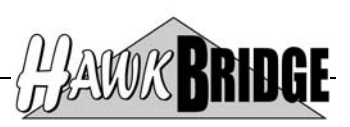

### <span id="page-2-0"></span>**Overview**

This document will guide you through the process of installing the Freedom/Visio product to enable you to integrate CA 2E to Microsoft Visio.

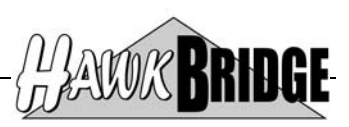

## <span id="page-3-0"></span>**Prerequisites**

The following prerequisites must be satisfied in order to use the tool:

- OS/400 V5R2M0 or above installed
- CA 2E 8.0, 8.1 or 8.5 Data Model
- Microsoft Visio 2000 or above

#### **OS/400 V5R2M0 or later**

The AS/400 objects in this release have been saved for V5R2M0. If you are on an earlier release, then contact us for a version that supports your version of OS/400.

Objects have been saved in a format that will enable Freedom/Visio to be restored to V6R1 and V7R1 of OS/400.

#### **CA 2E 8.0, 8.1 or 8.5**

The tool has been developed for Release 8.0, 8.1 and 8.5 of CA 2E. If you are on a later release, then contact us for the upgraded version of the tool. Prior releases may work, but may not due to internal file changes to the CA 2E data model.

#### **Microsoft Visio 2000 or later**

The tool has been developed for Microsoft Visio 2000 or later.

Earlier versions of Microsoft Visio are not supported in this product. Prior releases of Microsoft Visio may work using the CSV import option, but is no longer supported.

The CSV file format will not work with Microsoft Visio 2003 or later. Microsoft have removed the capability to import this file type into Microsoft Visio diagrams.

The XML file format will only work with Microsoft Visio 2002 or later. XML for Microsoft Visio was only introduced with Microsoft Visio 2002.

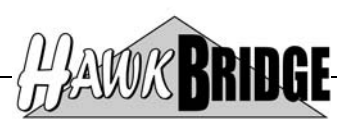

## <span id="page-4-0"></span>**Install**

The tool is packaged into two zip files containing the following files:

- Allfusion 2E to Visio 2000.zip
	- COOL2E ERD Hide Attributes.exe
	- COOL2E ERD Show Attributes.exe
	- COOL2E ERD Show Keys Only.exe
	- COOL2E ERD.vss
	- FREEDOMVSO.zip
	- FREEDOMVSO.savf

Unzip the files into a temporary PC directory, such as C:\TEMP which is used in the install commands below by default.

#### **Install COOL2E ERD.vss**

These files are Visio stencils that contain the shape masters used by the interface tools. It must be installed onto a PC drive that is accessible from the PC running Visio.

Create a new PC directory to store the Visio stencil, such as C:\FREEDOM\VISIO which is used in the install commands below by default.

Move the COOL 2E ERD.vss file from the temporary PC directory to the new PC directory.

Launch Visio. If asked to choose a drawing template use the cancel button to close the dialog box.

Choose menu option Tools/Options… to display the Visio options dialog box.

For Visio 2002 or earlier - click the File Paths tab to display the paths to search for various Visio objects. For Visio 2003 or later – click the Advanced tab and then the File Paths… button to display the paths to search for various Visio objects.

Add the path for the new PC directory created above to the Stencils input field. If you have not previously modified this entry it should read as "Solutions; DVS; C:\FREEDOM\VISIO". Visio 2003 does not show "Solutions; DVS;" within the file path names as this is another setting within Visio 2003. This will enable Visio to find the COOL2E ERD.vss stencil for the interface tool.

Click the OK button to save your changes.

#### **Install COOL2E ERD \*.exe**

These files are the add-ons that are required to display and hide the entity attributes. They must be installed onto a PC drive that is accessible from the PC running Visio.

You can place these files into a new PC directory or use the directory created for the COOL2E ERD.vss file.

Move the COOL2E ERD \*.exe files from the temporary PC directory to the new PC directory.

Choose menu option Tools/Options… to display the Visio options dialog box.

For Visio 2002 or earlier - click the File Paths tab to display the paths to search for various Visio objects. For Visio 2003 or later – click the Advanced tab and then the File Paths… button to display the paths to search for various Visio objects.

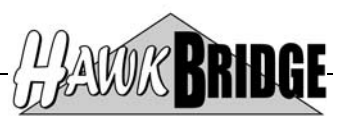

<span id="page-5-0"></span>Add the path for the new PC directory created above to the Addons input field. If you have not previously modified this entry it should read as "Solutions; DVS; C:\FREEDOM\VISIO" assuming you are using the same PC directory as in the previous section. This will enable Visio to find the COOL2E ERD \*.exe add-ons for the interface tool.

Click the OK button to save your changes. If you no longer require Visio you may close the application as this is all that is required to setup the Visio side of the interface.

#### **Install FREEDOMVSO.savf**

This file is an AS/400 save file in binary PC format. It must be installed onto your AS/400 to enable you to create the Visio import files.

Open an MS-DOS window on your PC and enter the following commands:

- **FTP** to start your File Transfer Protocol session.
- **LCD C:\TEMP** to point to the temporary PC directory that the file was unzipped into.
- **OPEN nnn.nnn.nnn.nnn** to connect to your AS/400 where the **n**'s are the TCP/IP address of the AS/400, for example **192.168.83.10**.
- You will be prompted for an AS/400 user id and password.
- **QUOTE SITE NAMEFMT 1** to change the naming convention.
- **BIN** to change the transfer mode to binary.
- **CD QGPL.LIB** to change the default AS/400 library to the one where you will put the file. You may wish to use another library, in which case the format will be **<LIBRARY>.LIB**.
- **PUT FREEDOMVSO.SAVF** to transfer the file from the temporary PC directory to the default AS/400 library for this FTP session.
- **QUIT** to exit the FTP session

If you no longer require the MS-DOS window you may close it using the command **EXIT**.

Start an interactive session on the AS/400.

Create a library called FREEDOMVSO and use the following command to restore the objects from the save file to that library. If the library already exists from a previous install of the Freedom/Visio – CA 2E to Microsoft Visio Interface, then you will have to delete or rename the library. Ensure that no Freedom/Visio data files are located in the library before deleting it.

#### • RSTLIB SAVLIB(FREEDOMVSO) DEV(\*SAVF) SAVF(QGPL/FREEDOMVSO)

If you have purchased a license for the product then continue with the licensing details sent to you separately.

If you have not purchased a license for the product it may be used as Shareware in which case the product will be limited to importing five CA 2E files only per import for the ERD tool.

Read the *Freedom CA 2E to Microsoft Visio ERD Fix Notes* document for details on fixes and enhancements made to the product.

Read the *Freedom CA 2E to Microsoft Visio ERD User Guide* document for details on how to use the product.

#### **\*\* END OF DOCUMENT \*\***